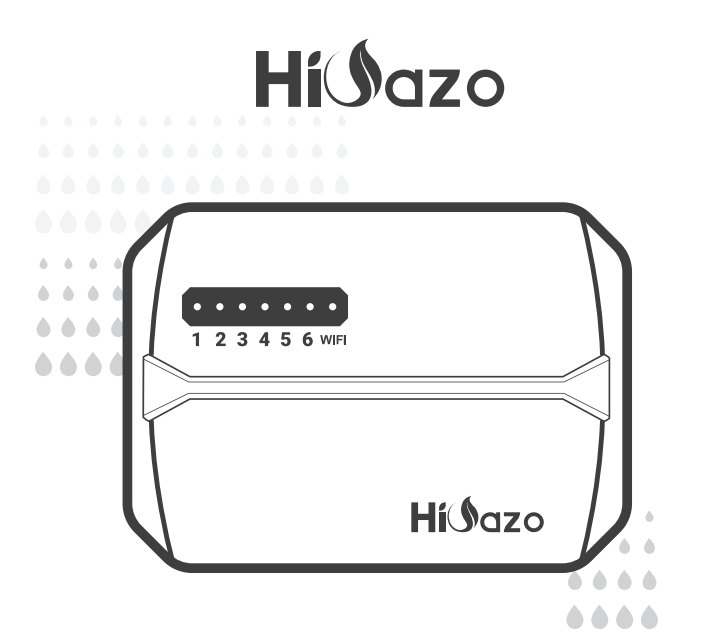

# *SPRINKLER INTELLIGENTE TITOLARE*

*HO-SC-6W*

*MANUALE D'USO*

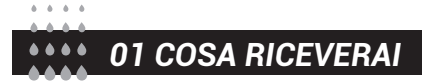

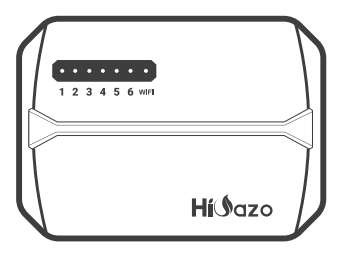

Frontalino magnetico

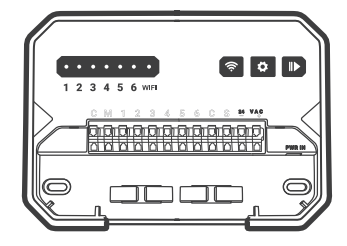

Controllore intelligente per irrigatori

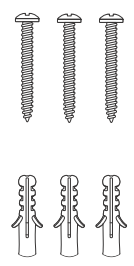

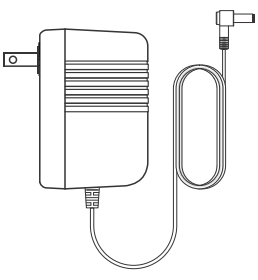

3 viti con ancore Adattatore di alimentazione (uscita 24 V CA 1 W)

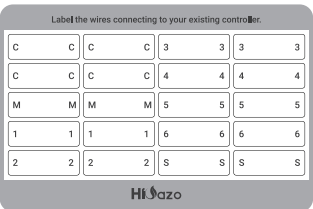

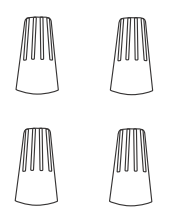

Etichetta adesiva

Connettori di cablaggio filettati (4 pezzi)

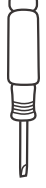

Cacciavite a testa piatta

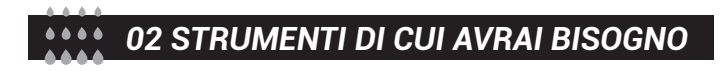

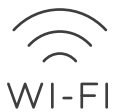

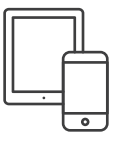

Accesso Wi-Fi a 2,4 GHz Smartphone o tablet

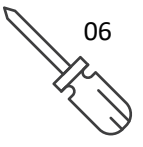

Cacciavite Martello

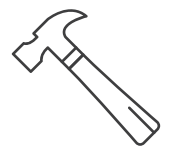

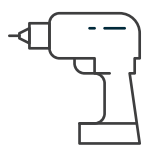

Trapano elettrico

## *Specifiche elettriche*

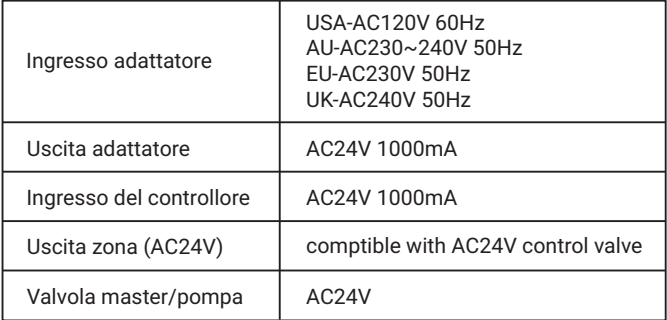

## *Requisiti per l'installazione dell'app*

- Dispositivo compatibile con ios o Android (iOS 12/Android 17 e versioni
- successive)

Segnale di rete wireless a 2,4 GHz disponibile nel luogo di installazione

### *Connettività & sicurezza*

- $\bullet$  802.11B/G/N20
- Canali da 1 a 14 a 2,4 GHz (CH1-11 per US/CA, CH1-13 per EU/CN)
- Supporta le modalità di sicurezza WEP/WPA/WPA2/WPA2 PSK(AES).
- Supporta Bluetooth 4.2 Low Energy (solo per associazione di connessione)
- Garanzia del prodotto: 2 anni

### *Dimensioni del prodotto*

- Dimensioni del controller : 15.5\*12\*3.5cm
- Peso del prodotto : 224g

*03 MORSETTO DI COLLEGAMENTO*

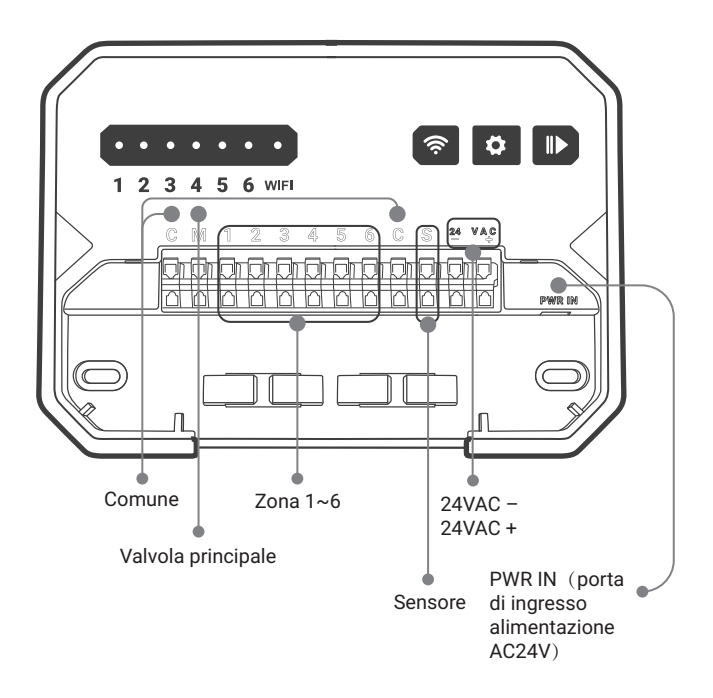

## *04 HAI BISOGNO DI AIUTO?*

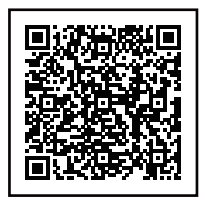

Hai ancora problemi con la configurazione, scansiona il codice QR per visualizzare il video di configurazione.

Se questo manuale non contiene ciò che stai cercando o hai bisogno di aiuto, prepara l'ordine e contattaci prima di restituire il prodotto al negozio.

E-mail: support@inkbird.com

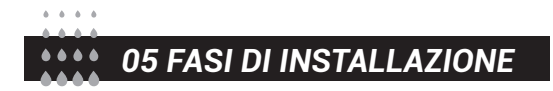

## *Passaggio 1: rimuovi il vecchio controller*

Innanzitutto, prova il tuo vecchio controller per assicurarti che funzioni correttamente. Quindi utilizza gli adesivi per etichette inclusi per contrassegnare tutte le linee che hai collegato. Infine, rimuovi il vecchio controller.

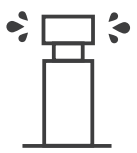

Controlla tutti gli irrigatori

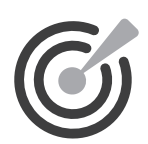

Segna tutte le linee Rimuovi il vecchio

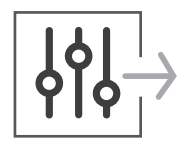

controller

## *Passaggio 2: contrassegnare le posizioni delle viti*

① Assicurarsi che la distanza tra il dispositivo e la presa di corrente sia inferiore a 6 piedi(1.8 metri).

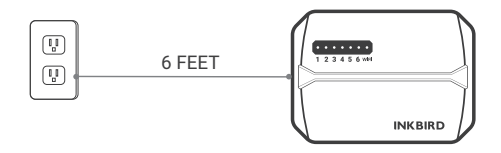

② Utilizzare il modello di montaggio per contrassegnare la posizione per l'installazione. Quindi utilizzare il trapano elettrico per praticare i fori nelle posizioni di montaggio contrassegnate. Infine, utilizzare il martello per installare i tasselli alla parete.

③ Fissare la vite superiore. Prestare attenzione a lasciare una distanza adeguata tra il dado e il muro per appendere il controller.

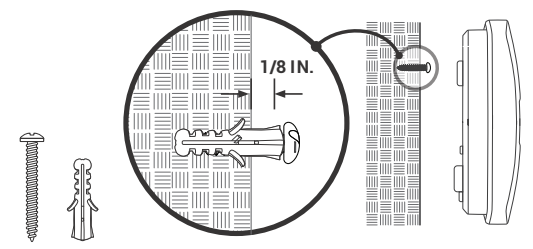

## *Passaggio 3: installa il tuo nuovo controller*

Appendi il tuo nuovo controller sul dado. Quindi fissa il controller con due viti nella parte inferiore.

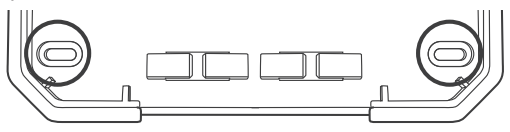

## *Passaggio 4: connessione via cavo*

Attacca le etichette per i fili contrassegnati al tuo nuovo dispositivo.

**C**

 **Cavi comuni (opzionale)**

La porta comune è solitamente contrassegnata con C. Un filo comune può essere inserito in qualsiasi foro per filo contrassegnato con C.

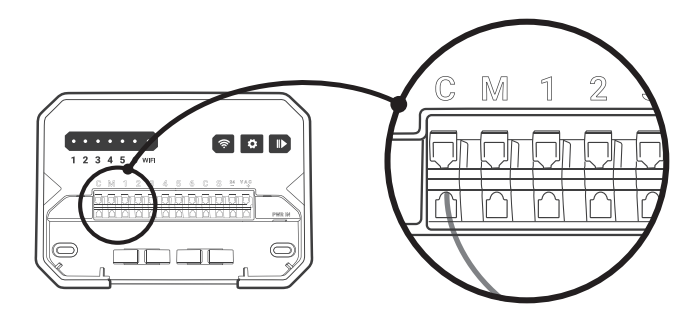

#### **1~6 fili di zona**  $1~6$

I cavi di zona corrispondono all'area da irrigare, che deve essere inserita nel numero etichettato.

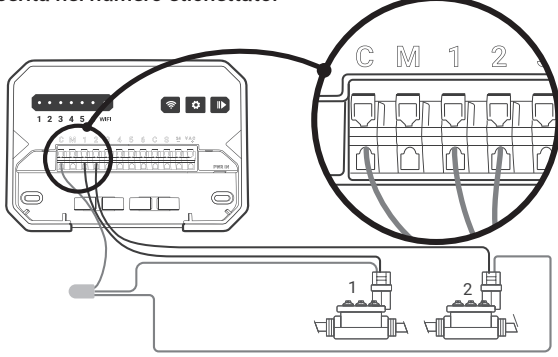

#### **M**

#### **Mater Valve**

La valvola principale è solitamente contrassegnata con M. Se è necessaria la valvola principale, deve essere collegata all'attacco M.

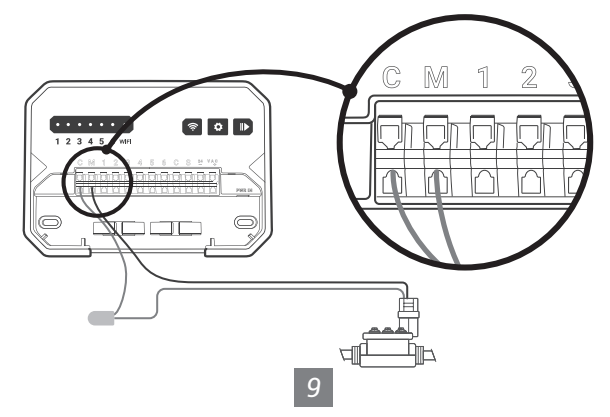

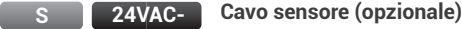

È possibile collegare 1 sensore pioggia alle porte contrassegnate con S e 24VAC-.

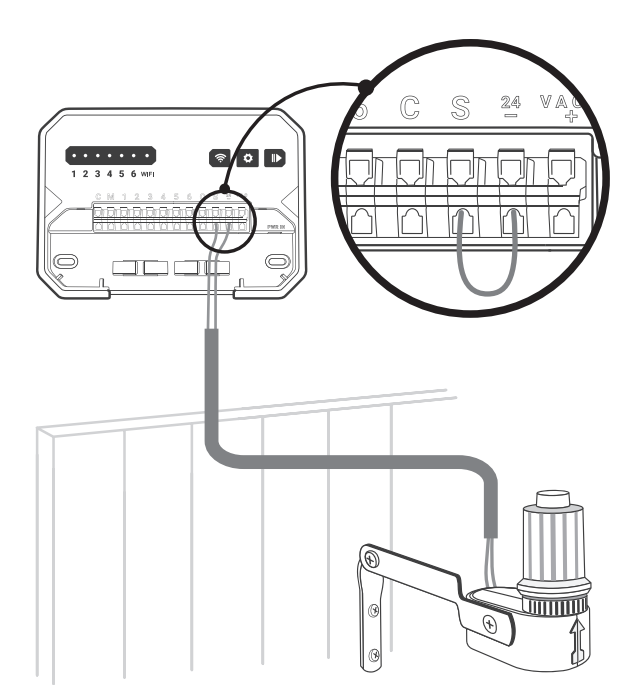

**PWR-IN**

Inserire il connettore di alimentazione verso l'alto nella presa di alimentazione in basso a destra della canalina del cavo. Quindi inserire l'alimentatore in una presa di corrente.

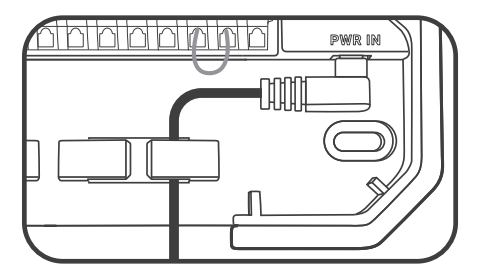

*Passaggio 5: scarica l'APP*

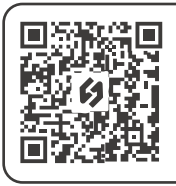

Cerca la parola chiave "INKBIRD" in App Store o Google Play, oppure scansiona il codice QR a sinistra per scaricare e installare l'APP.

## *Passaggio 6: connettersi al Wi-Fi*

Apri l'app INKBIRD e fai clic su "+" nell'angolo in alto a destra per aggiungere un dispositivo. Quindi, segui le istruzioni dell'app per completare la connessione WiFi. Tieni presente che questo controller supporta solo reti Wi-Fi a 2.4 GHz. Una volta stabilita la connessione,  $\hat{\mathcal{F}}$  l'icona sul controller sarà sempre accesa.

Congratulazioni! Ora sei pronto per utilizzare il nuovo controller! Iniziamo un nuovo viaggio nell'irrigazione!

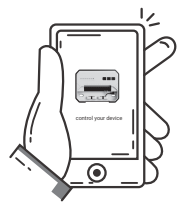

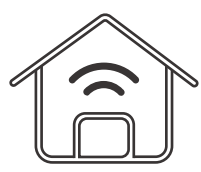

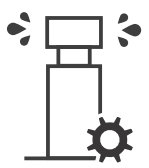

 Remotely control your device

 Create your smart IoT home

 Optimize your watering schedule

# *06 GUIDA ALLA RISOLUZIONE DEI PROBLEMI*

Cosa puoi fare se la connessione Wi-Fi o gli impianti di irrigazione non funzionano? Ecco alcuni possibili motivi e relative soluzioni per riferimento. Ci auguriamo che siano utili. Per ulteriori domande, non esitate a contattarci all'indirizzo support@inkbird.com.

## *Problema di connessione Wi-Fi (Cosa succede se la connessione Wi-Fi fallisce?)*

1. Assicurati che il router di casa sia impostato su un canale Wi-Fi a 2,4 GHz. Questo prodotto supporta solo router Wi-Fi a 2,4 GHz. 2. Assicurarsi che la distanza tra il router e il controller rientri nell'intervallo di connessione. E ostacoli come i muri influiranno sulla connessione wireless.

*12*

3. Assicurati che il tuo smartphone abbia il Bluetooth abilitato. Con l'assistenza Bluetooth, il controller può connettersi più velocemente al tuo smartphone.

4.Assicurarsi che la funzione Wi-Fi sul controller rimanga nello stato di connessione e che l'icona Wi-Fi ((·) lampeggi velocemente/lentamente. Altrimenti, premere e tenere premuto il pulsante  $\mathcal{F}$  per 2 secondi per reimpostare lo stato della connessione Wi-Fi.

## *Problema del dispositivo (Cosa succede se il controller non funziona correttamente ?)*

1. Dopo aver collegato l'alimentatore, se lo schermo/indicatore luminoso non si accende, controllare che l'adattatore di alimentazione sia completamente inserito nella porta di alimentazione e assicurarsi che l'interruttore di alimentazione principale sia acceso.

2.Dopo aver abilitato la modalità di irrigazione automatica, se il programmatore non esegue l'irrigazione, controllare che tutti i cavi siano collegati correttamente e assicurarsi che la valvola dell'acqua sia compatibile con la tensione di controllo a 24 VAC.

## *Problema di impostazione (Come resettare il Wifi o il dispositivo?)*

Tenere premuto il pulsante  $\widehat{\mathcal{P}}$  per 2 secondi per reimpostare il Wi-Fi.

## *Problema di schermo (Cosa succede se lo schermo/indicatore luminoso non si accende?)*

1.Assicurarsi che l'alimentatore funzioni correttamente. 2.Assicurarsi che l'alimentatore sia collegato correttamente alla porta POWER IN

## *13*

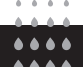

## *07 DESCRIZIONE FUNZIONE*

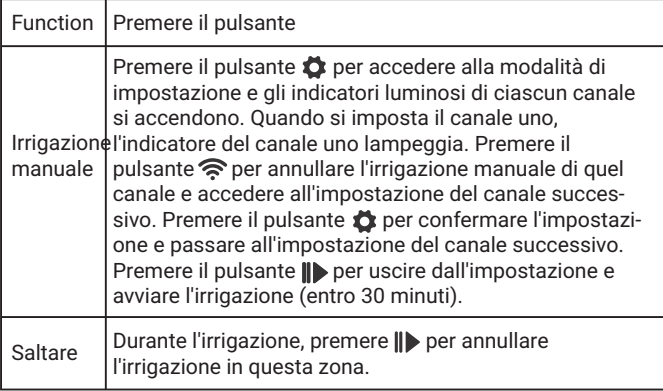

## INKBIRD TECH.C.L.

#### support@inkbird.com

**Factory address:** 6th Floor, Building 713, Pengji Liantang Industrial Area, NO.2 Pengxing Road, Luohu District, Shenzhen, China

**Office address:** Room 1803, Guowei Building, NO.68 Guowei Road, Xianhu Community, Liantang, Luohu District, Shenzhen, China

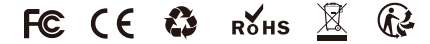

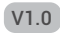